## **Table of Contents**

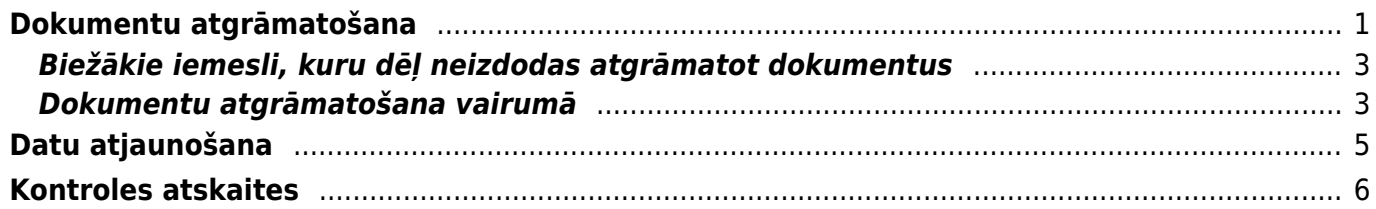

## <span id="page-2-0"></span>**Dokumentu atgrāmatošana**

[Lai varētu mainīt apstiprinātu dokumentu \(tādu, kura statuss ir](https://wiki.directo.ee/_media/lv/unconfirm_button.png) Apstiprināts), dokuments vispirms ir jāatgrāmato. Pēc tam dokumentā varēs veikt izmaiņas un tās saglabāt. Jāņem vērā, ka 1) neapstiprinātam dokumentam vairs nav grāmatojuma. 2) atgrāmatojot noliktavu mainošus rēķinus, - preces tiek atgrieztas noliktavā un var nonākt citos pārdošanas dokumentos. 3) atgrāmatojot rēķinu un veicot tajā izmaiņas, vienmēr jāpievērš uzmanību saistītā maksājuma informācijai, ja tāds ir.

Lielāko daļu dokumentu var atgrāmatot, tajos nospiežot pogu ATVĒRT.

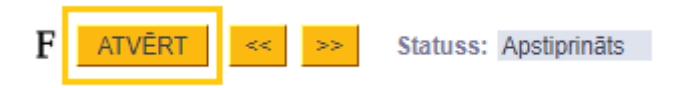

 Lai lietotājam vai lietotāju grupai dokumentos šī poga būtu pieejama, lietotāja vai lietotāju grupas tiesībās ir jāatzīmē **atļauts** pie **Saite dokumentu atgrāmatošanai**.

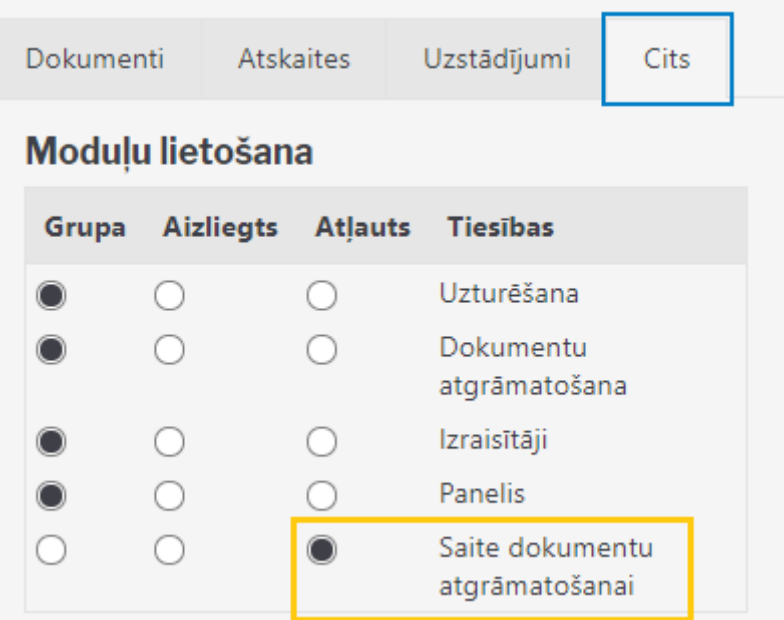

Dokumentus var atgrāmatot arī no atskaites Uzturēšana.

 Ja nepieciešams, no atskaites Uzturēšana vienlaicīgi var atgrāmatot vairākus viena veida dokumentus.

Lai atgrāmatotu dokumentu/s no atskaites Uzturēšana: 1) No galvenās izvēlnes jādodas uz kolonnu FINANSES → atskaite Uzturēšana

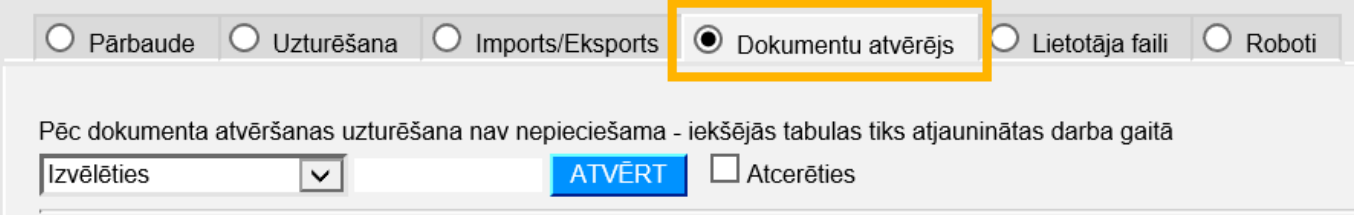

#### 2) Jāatver atskaites sadaļa **Dokumentu atvērējs**.

Lauciņā Izvēlēties ir jānorāda atgrāmatojamā dokumenta veids.

#### **Dokumentu veidiem ir šādi saīsinājumi:**

- **PARDREK izejošie rēķini un EKA rēķini.**
- **PIRKREK ienākošie rēķini.**
- **SAŅ ienākošie maksājumi.**
- **MAKS maksājumu uzdevumi.**
- **AvNor avansa norēķini.**

#### • **AvNorMaks – izmaksas av. nor. pers.**

- IZMAKSA dokuments "Naudas izmaksas".
- CASH MOV dokuments "Naudas pārvietošanas".
- IEMAKSA dokuments "Naudas iemaksas".
- PIED piedāvājumi (atrodas sadaļā "Pārdošana").
- PPAS pasūtījumi (atrodas sadaļā "Piegādātāji").
- **ALGAPR dokumenti "Algas".**
- **ALGMAKS algu maksājumi.**
- PROJEKTS projekti.
- RESURSS resursi.
- NORAKST artikulu norakstīšana.

#### • **SREC – dokumenti "Saņemtās preces".**

- PPIED dokumenti "Pieprasīt piedāvājumus".
- VIDUS vidustransakcijas.
- PIEG piegādes.
- RET dokumenti "Atpakaļ atdotās preces".
- KUSTĪBA dokumenti "Noliktavas kustība".
- Aptauja pārskati.
- PROMBŪTNE kavējumi.
- ORD klientu pasūtījumi.
- RAŽOŠANA dokuments "Ražošanas saraksti".
- IESKAITS dokuments "Ieskaits".

3) Pēc dokumenta veida norādīšanas blakus esošajā lauciņā ir jānorāda atgrāmatojamā dokumenta numurs.

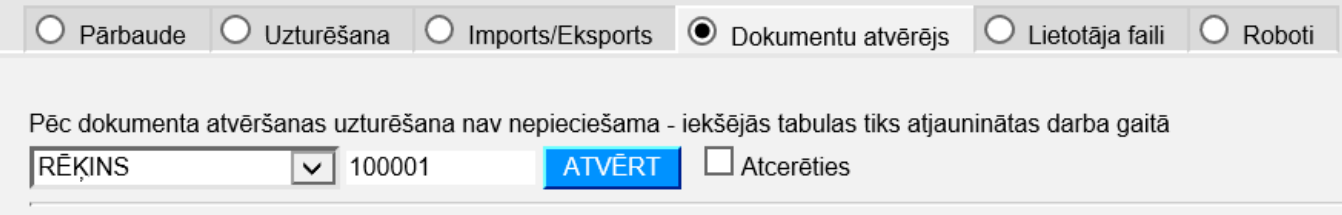

Ja ir jāatgrāmato vairāki viena veida dokumenti, tad atgrāmatojumo dokumentu numuri lauciņā ir jāatdala viens no otra ar komatu un bez atstarpes (piemēram: 100000,100004,100027 ).

#### 4) Pēc tam jānospiež poga ATVĒRT.

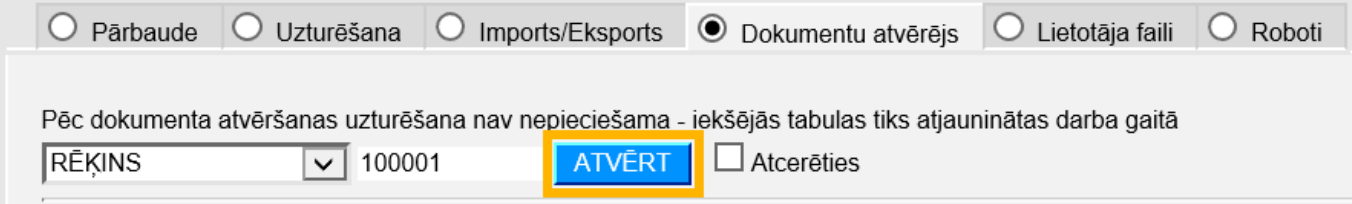

Pēc dokumenta atgrāmatošanas parādīsies paziņojums, ka dokuments ir atvērts, un saite uz atgrāmatoto dokumentu, uz kuras uzspiežot uzreiz var atvērt dokumentu.

## <span id="page-4-0"></span>**Biežākie iemesli, kuru dēļ neizdodas atgrāmatot dokumentus**

Ja neizdodas atgrāmatot dokumentu Saņemtās preces un parādās paziņojums, ka preces jau ir izrakstītas un saraksts ar dokumentiem, tad dokumentu nevar atgrāmatot, jo tajā iekļautās preces sarakstā norādītajos dokumentos ir piegādātas, norakstītas vai pārvietotas. Šajā gadījumā dokumentu Saņemtās preces varēs atgrāmatot tad, ja tiks atgrāmatoti sarakstā norādītie dokumenti.

### <span id="page-4-1"></span>**Dokumentu atgrāmatošana vairumā**

Maksimālais dokumentu skaits, ko vienā reizē var norādīt dokumentu atvērējā, ir 199.

Ja ir jāatgrāmato liels skaits dokumentu, tad viens no variantiem, kā tos iegūt tāda saraksta veidā, ko var pēc tam ērti ievietot dokumentu atvērējā (numuri, atdalīti ar komatu) ir izveidot iekš MS Excel rindu ar dokumentu numuriem un saglabāt šo failu csv (comma separated values) formātā.

Ja dokumentu numuri, kas būtu jāatgrāmato, ir skaitļi pēc kārtas, tad MS Excel var ierakstīt pirmo numuru un, pavelkot rūtiņu pa labi, izmantot opciju Fill Series, lai iegūtu vajadzīgos skaitļus.

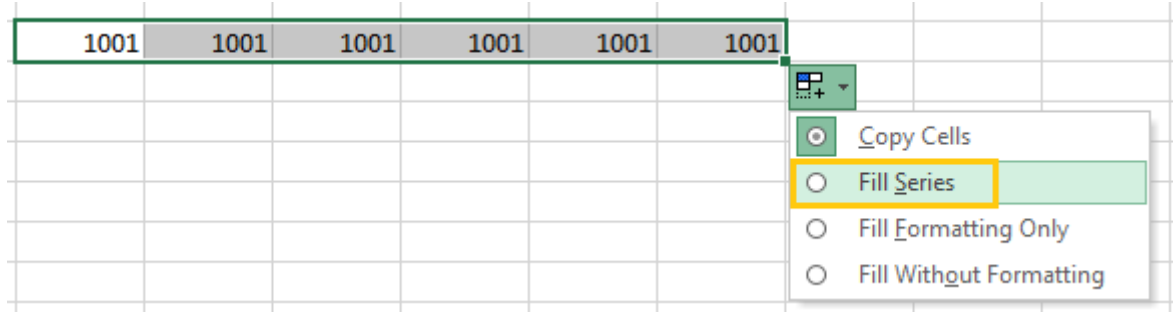

Savukārt, ja atgrāmatojamie dokumenti ir ar atšķirīgu numerāciju, tad tie ir jāatlasa Directo atskaitē (piemēram, rēķinus var atlasīt rēķinu žurnālā), jāeksportē atskaite uz MS Excel, jāiezīmē stabiņš ar dokumentu numuriem, jānokopē

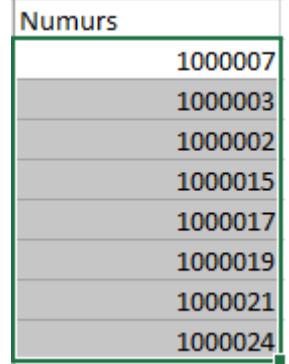

un, izmantojot Paste Special Transpose opciju, jāiekopē jaunā xls dokumentā, lai veidotos rinda ar nepieciešamajiem numuriem.

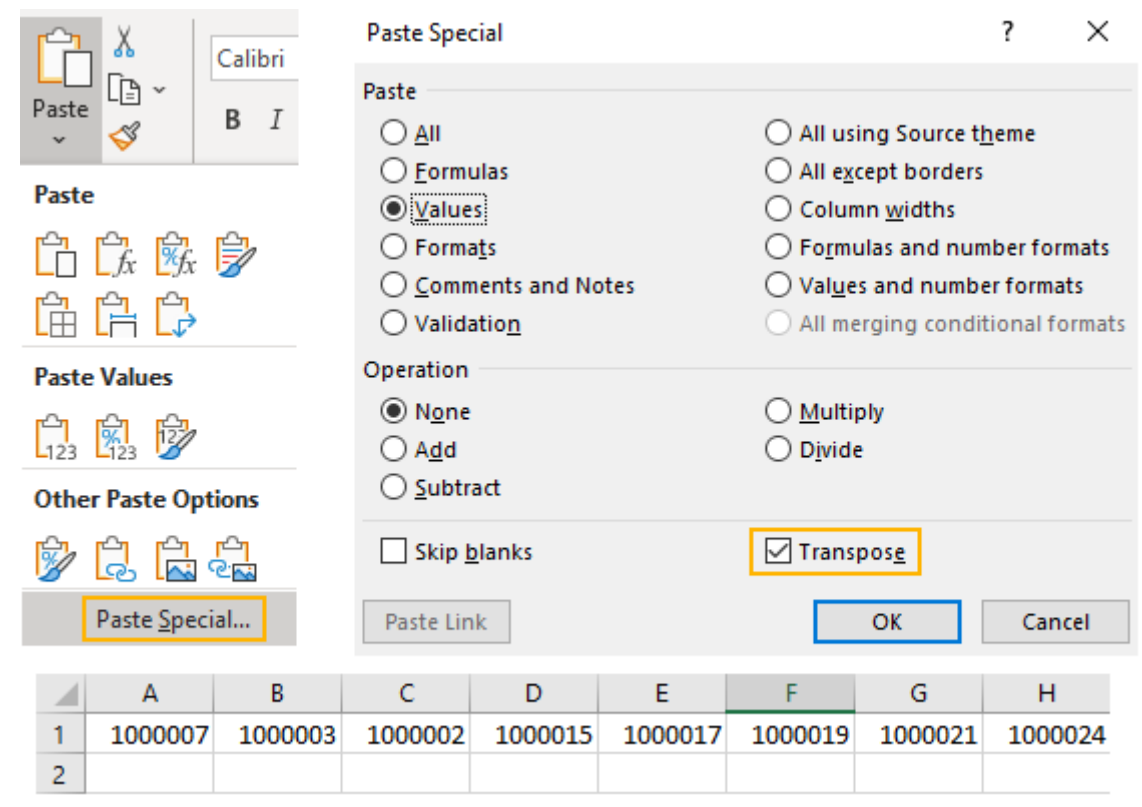

Tad šis fails, kas satur rindā novietotus dokumentu numurus, jāsaglabā ar Save As, izvēloties CSV formātu.

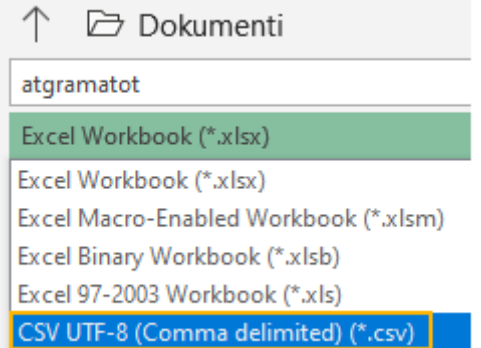

Atverot šo failu ar WordPad vai Notepad, tiks iegūts numuru saraksts, kurā numuri būs atdalīti ar komatu.

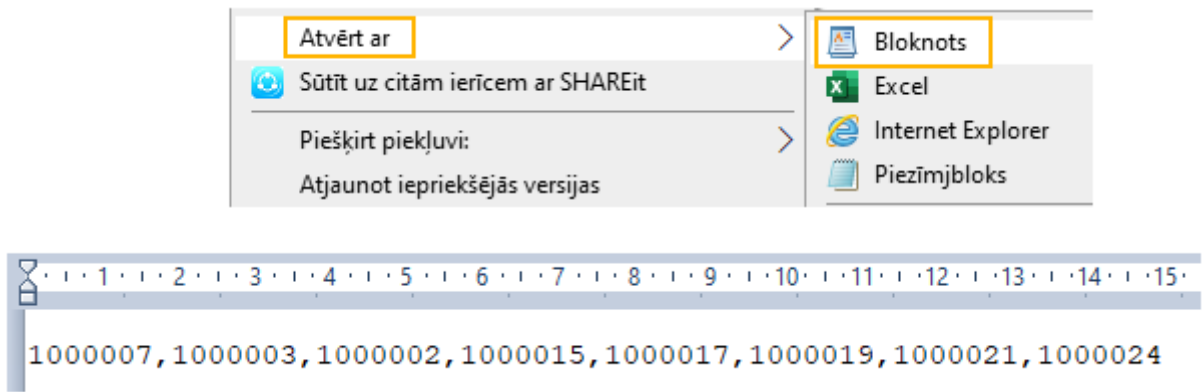

Ja ieguvāt csv failu, kurā numuri ir atdalīti nevis ar komatu, bet citu simbolu (piemēram, semikolu), tad WordPad (Bloknots) varat izmantot simbolu aizvietošanas opciju (Replace) [.](https://wiki.directo.ee/_media/lv/wordpad_replace.png) ab Aizstāt

Tas, kurš tieši simbols tiks izmantots numuru atdalīšanai csv failā, ir noteikts jūsu datora reģionālajos iestatījumos.

Ja bieži radīsies nepieciešamība iegūt csv failus ar komatu, bet tie veidosies ar semikolu, tad šos uzstādījumus var mainīt šādi (vai palūgt palīdzību administratoram):

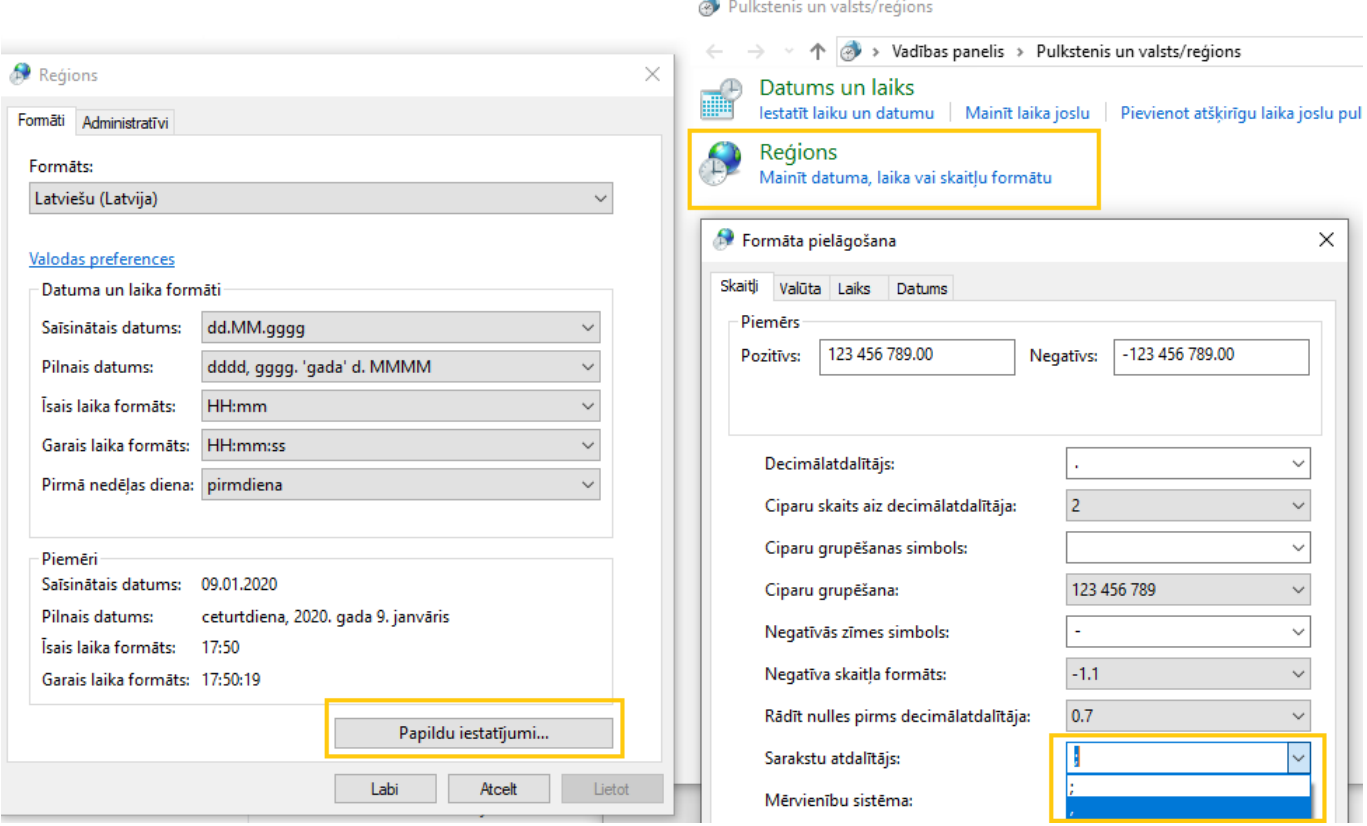

# <span id="page-6-0"></span>**Datu atjaunošana**

Ja jāatjauno "Directo" redzamie dati (piemēram, gadījumos, kad pēc dokumentu atgrāmatošanas un atkārtotas apstiprināšanas atskaitēs nav redzami korekti dati), tad jāatver finanšu kolonnā esošā atskaite "Uzturēšana".

Pēc tam jāatver atskaites sadaļa Uzturēšana un izvēlnes lodziņā jānorāda, kuri dati jāatjauno.

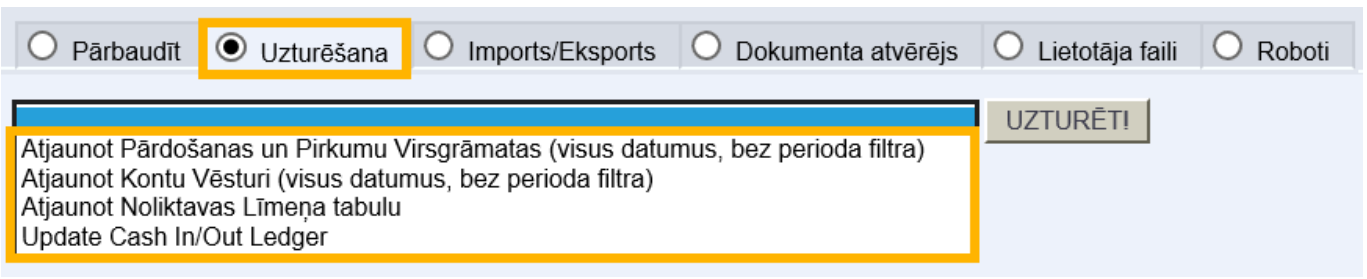

Piedāvāto variantu nozīme:

• **Atjaunot pārdošanas un pirkumu virsgrāmatas** – noder, ja pēc rēķinu atgrāmatošanas un atkārtotas apstiprināšanas ir nesakritības klientu un/vai piegādātāju bilancēs.

• **Atjaunot kontu vēsturi** – noder, lai atjaunotu peļņas vai zaudējumu aprēķinā, bilancē redzamos datus.

• **Atjaunot noliktavas līmeņa tabulu** – noder, ja ir nesakritības preču noliktavas līmeņos (piemēram, ja ir atkārtoti apstiprināti dokumenti "Sanemtās preces").

Kad ir norādīts, kuri dati jāatjauno, jānospiež poga UZTURĒT!.

# <span id="page-7-0"></span>**Kontroles atskaites**

Uzturēšanas atskaites lapa Pārbaude piedāvā vairākas kontroles opcijas, kas var palīdzēt laicīgi atklāt un novērst dažādas datu ievades kļūdas sistēmā. Lielākoties ir nepieciešams norādīt periodu, kura dati ir jāanalizē, bet dažām no atskaitēm var būt nepieciešami papildu parametri (klienta/piegādātāja kods, konts, zīmes aiz komata u.c.)

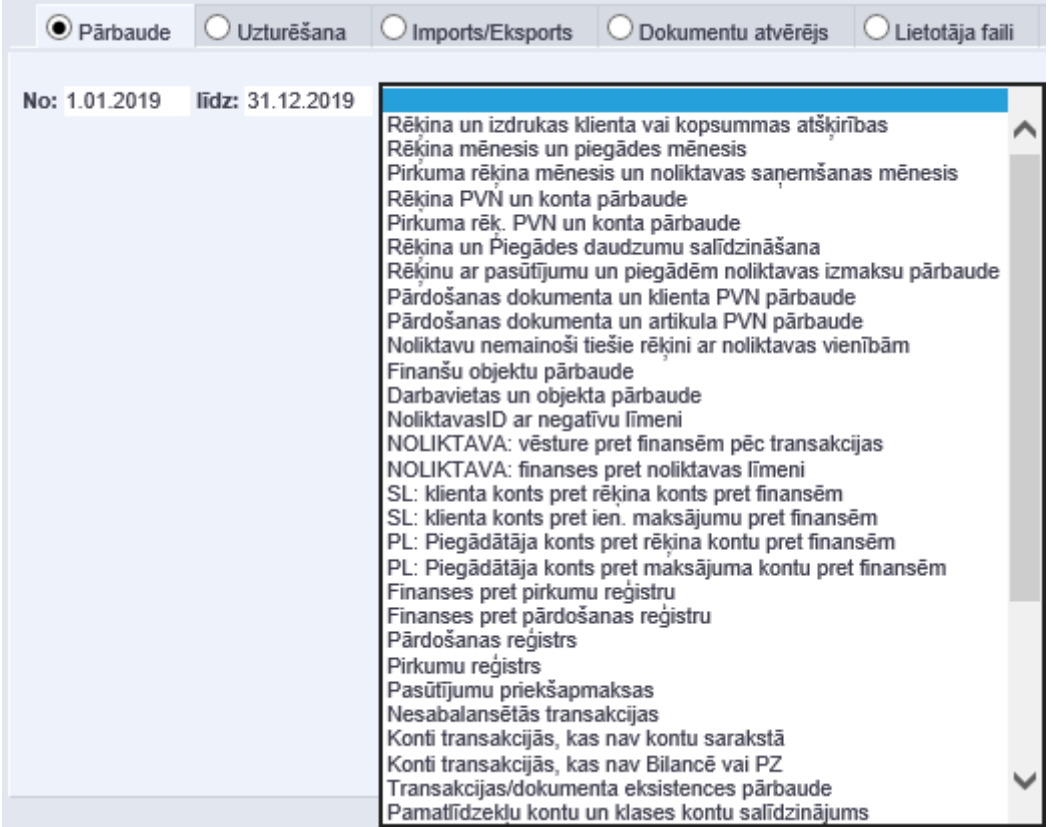

**Dokumenta/transakcijas eksistences pārbaude** - šī atskaite parāda tos dokumentus, kuriem kādas sistēmas kļūdas dēļ nav izveidojusies transakcija, vai tā tika vēlāk dzēsta (vai otrādi, dzēsts dokuments, bet palikusi transakcija).

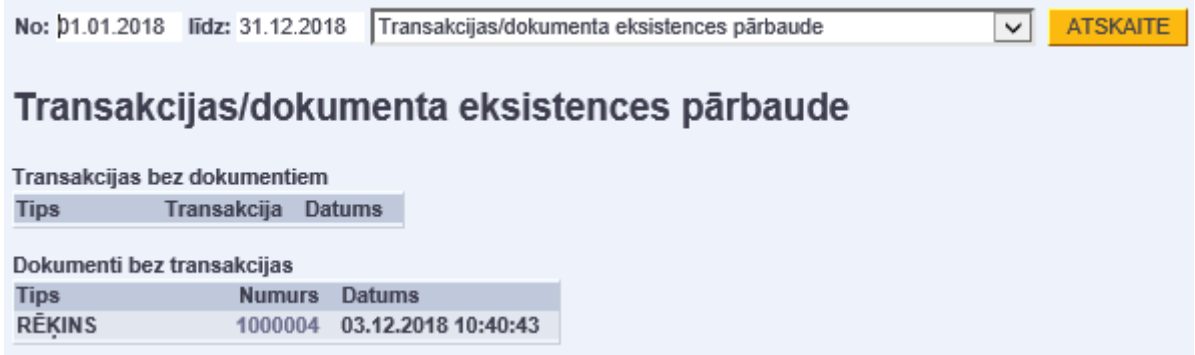

**Konti transakcijās, kas nav kontu sarakstā** - šī atskaite parāda transakcijas, kurās ir norādīti konti, kas neeksistē kontu sarakstā (visdrīzāk - tika izdzēsti).

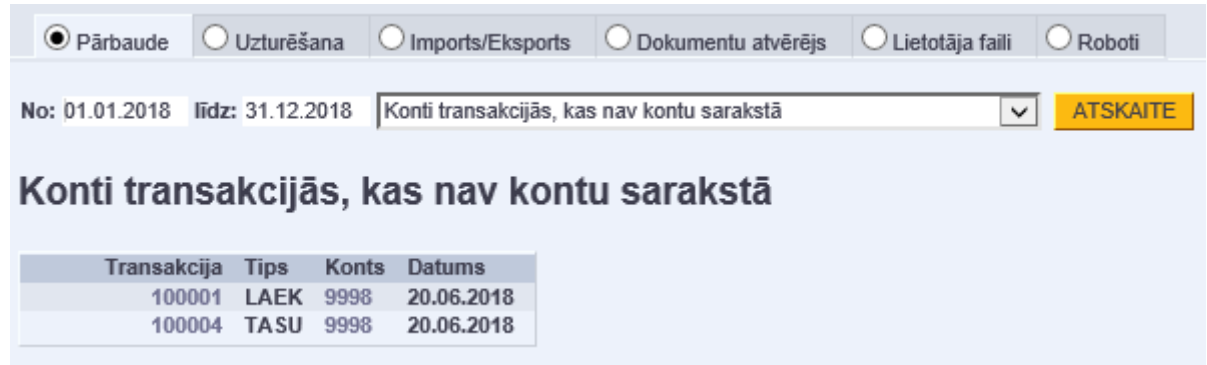

**Nesabalansētās transakcijas** - šī atskaite parāda transakcijas, kurās nesakrīt debeta un kredīta summas. Kā parametru nepieciešams norādīt zīmju skaitu aiz komata. Šāda kļūda var izveidoties, ja transakcijas tiek importētas no kāda ārējā avota un lielākoties summu atšķirība ir redzama tikai skatoties ar precizitāti vairāk kā 2 zīmes aiz komata.

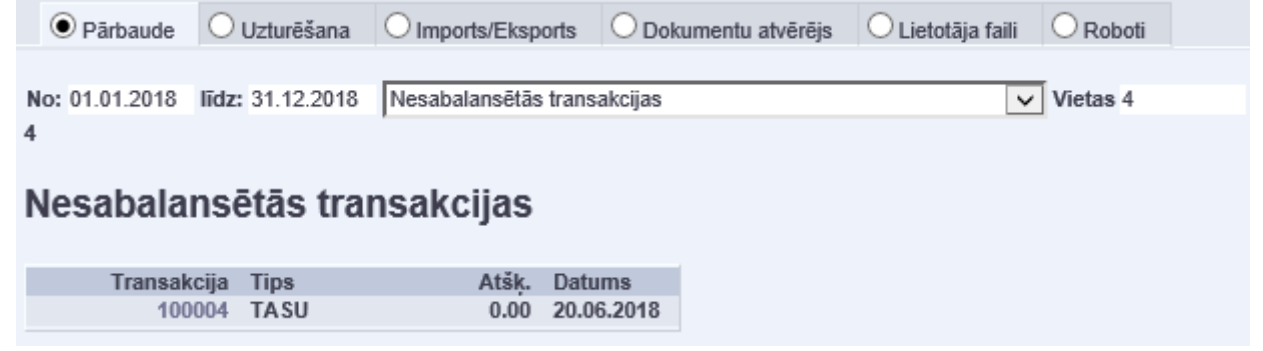

Šāda (mazāk kā 0.01) atšķirība būs redzama, atverot kādu no atlasītajām transakcijām.

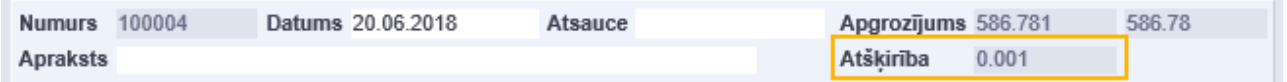

**Transakciju izmaiņas** - šī atskaite parāda transakcijas, ka tika mainītas manuāli noteiktā periodā, tātad filtrs attiecas uz izmaiņu veikšanas laiku. Ja kā parametru norāda kontu, tad tiks sameklētas transakcijas, kurās šis konts tika nomainīts ar citu vai otrādi. Piemērā ir atlasīta transakcija kurā konts 2310 tika aizstāts ar kontu 2312.

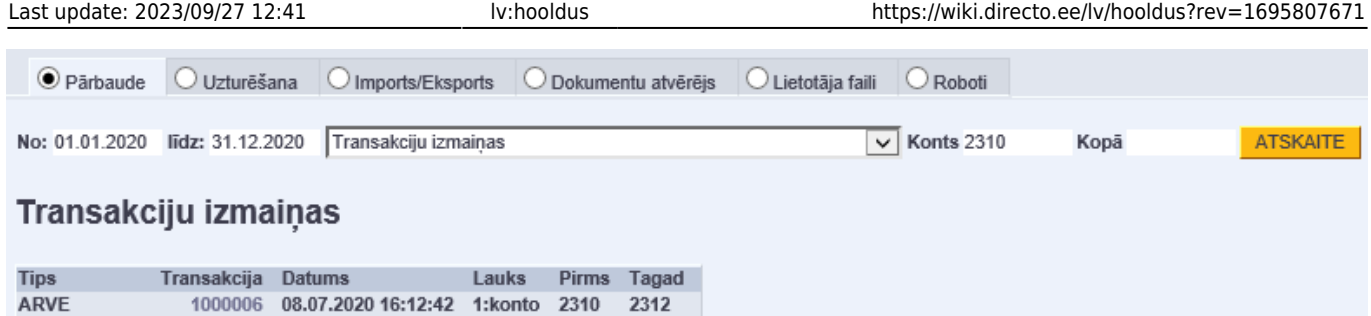

**Dokumentu atvēršana** - šī atskaite parāda, kad un kurš ir atgrāmatojis kādu dokumentu. Kā filtru ir iespējams norādīt ne tikai periodu, bet arī dokumenta veidu vai numuru. Piemērā ir atlasīti 2020. gadā atgrāmatotie rēķini.

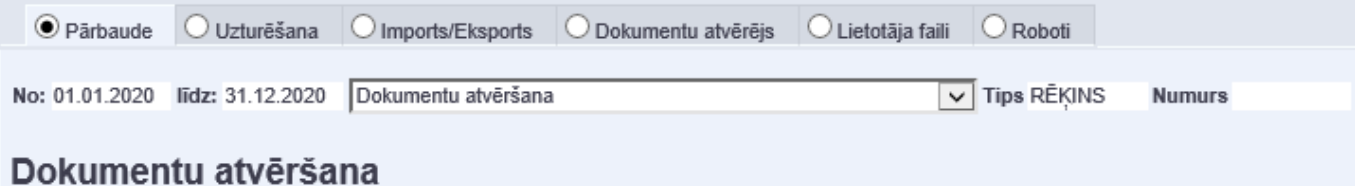

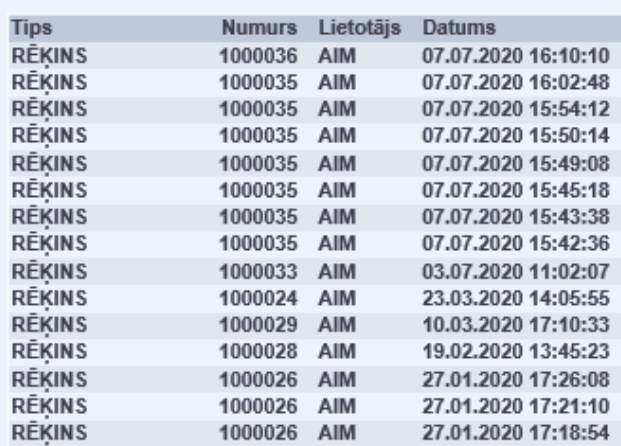

**Rēķina un izdrukas klienta vai kopsummas atšķirības** - šī atskaite skatās dokumentu drukas vēsturi un pārbauda, vai šobrīd dokumentā norādītā summa un klienta kods sakrīt ar tiem, kādi tie bija, drukājot dokumentu, t.i., vai pēc tam, kad dokuments jau tika izdrukāts, tajā netika mainīta summa vai klients.

Tas, piemēram, palīdz izsekot situācijas, kurās, iespējams, ka klientam nosūtītais rēķins nesakrīt ar tā datiem sistēmā. (Atverot atlasīto dokumentu, jāpārbauda datums un laiks pie "Pēdējoreiz drukāts", tikai tad, ja tas sakrīt ar atskaitē atlasīto, būs izveidojusies pieminētā situācija.)

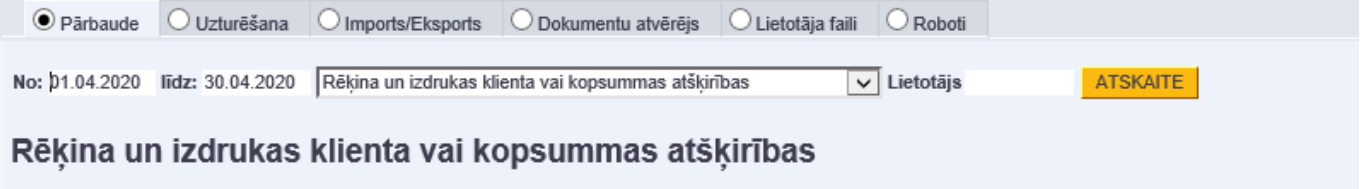

Parametrs ir Lietotājs kurš drukāja dokumentu

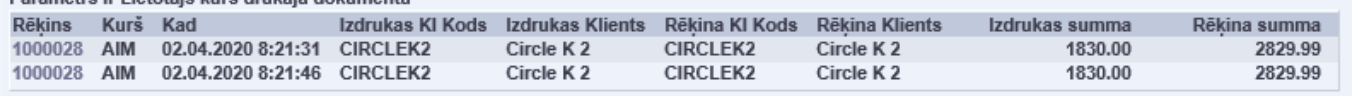

**Noliktava: vēsture pret finansēm pēc transakcijas** - šī atskaite parāda visas tās transakcijas, kurās summa noliktavas kontā transakcijā atšķiras no summas, ko saistītais dokuments veido noliktavas modulī. Iemesli var būt dažādi - manuālas korekcijas transakcijā, kļūdas dokumenta veidošanā, noapaļošanas gadījumi, arī sistēmas kļūda. Visiem šiem gadījumiem ir jāseko līdzi, tā, lai šeit paliek tikai noapaļošanas gadījumi. Parametri - noliktavas konts un zīmes aiz komata, cik jāņem vērā atšķirībās.

**Noliktava: finanses pret nolitkavas līmeni** - šī atskaite jāskatās kopā ar iepriekšējo, te parādīsies kopējā atšķirību summa starp noliktavas kontu un noliktavas moduli un ka tā ir mainījusies periodā. Parametri - noliktavas konts un zīmes aiz komata, cik jāņem vērā atšķirībās.

From: <https://wiki.directo.ee/> - **Directo Help**

Permanent link: **<https://wiki.directo.ee/lv/hooldus?rev=1695807671>**

Last update: **2023/09/27 12:41**